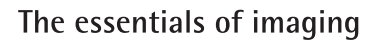

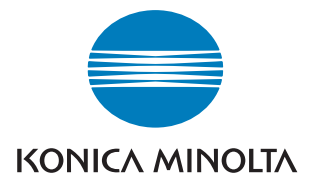

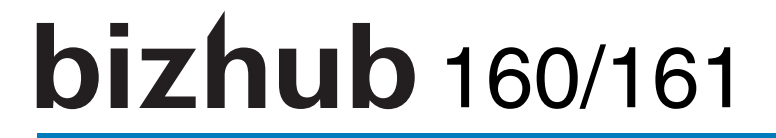

# **Guide de l'utilisateur**

# TWAIN Driver

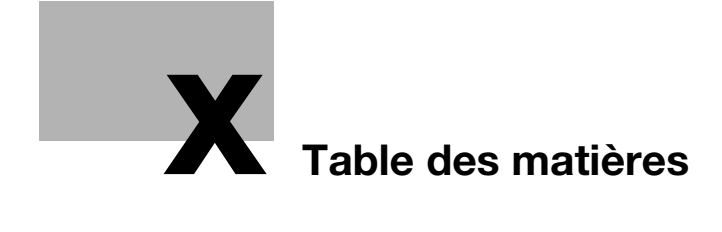

## <span id="page-4-0"></span>Table des matières

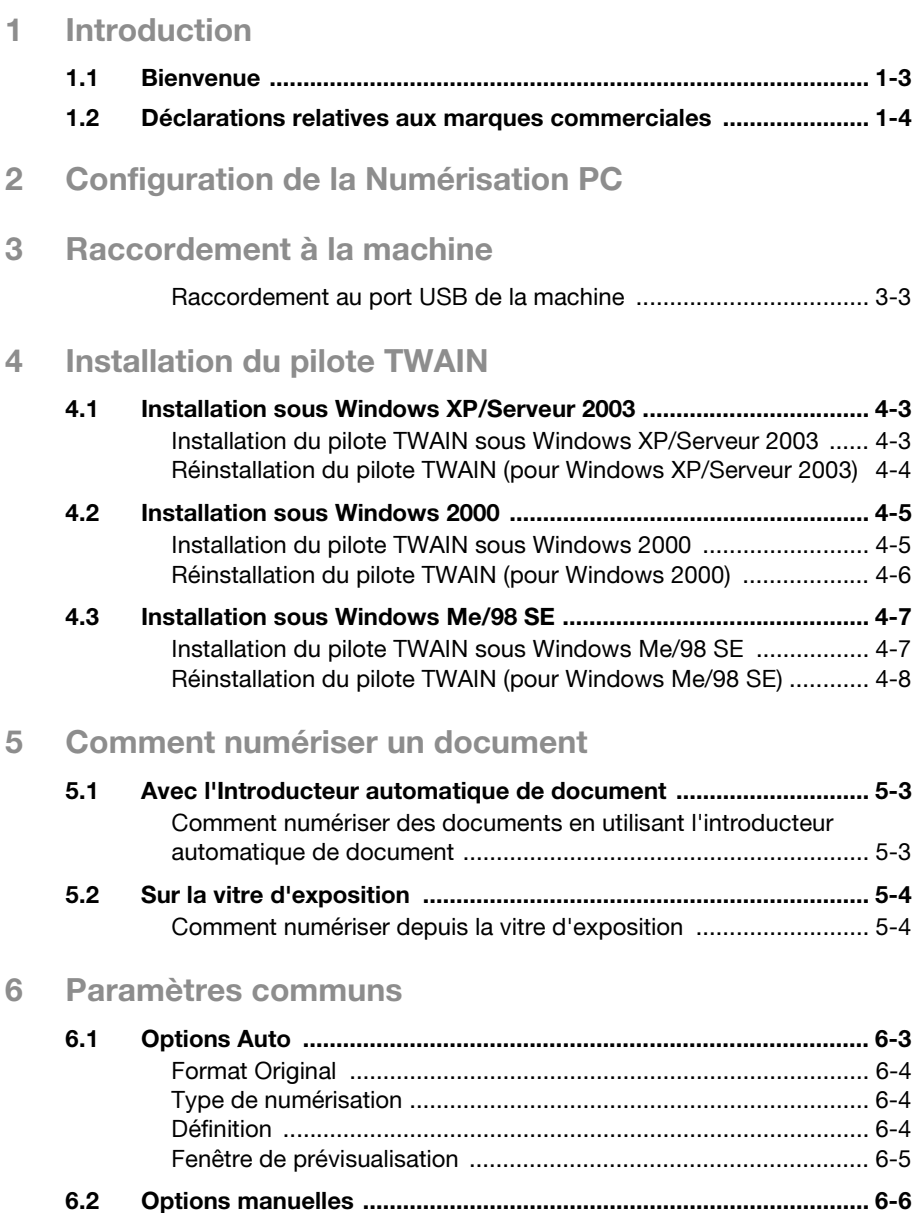

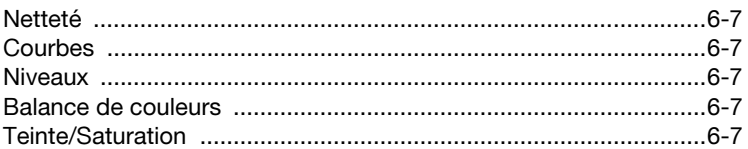

## 7 Messages d'erreur

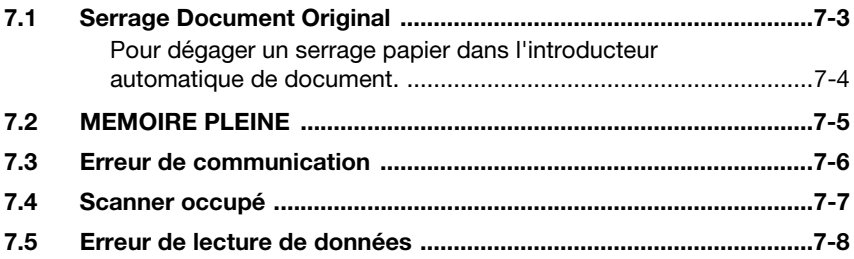

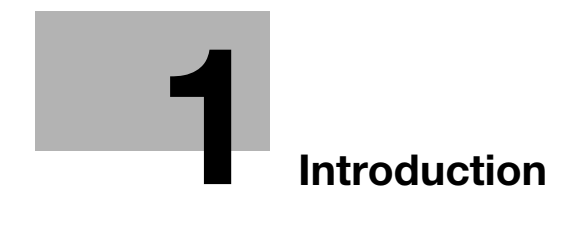

## <span id="page-8-2"></span><span id="page-8-0"></span>1 Introduction

## 1.1 Bienvenue

<span id="page-8-1"></span>Ce manuel contient des informations sur la configuration de la machine pour l'utiliser comme scanner.

Veuillez lire l'intégralité de ces instructions avant d'utiliser les diverses fonctions de la machine.

Pour ce qui concerne l'utilisation de la machine en elle-même, et les relatives précautions à la sécurité, veuillez vous reporter au manuel livré avec la machine.

Rangez le manuel d'utilisation et le CD-ROM qui l'accompagne, dans un endroit sûr ; vous pourrez ainsi le retrouver facilement en cas de besoin pour référence ultérieure.

 $\mathbb{Q}$ ...

### **Remarque**

La reproduction totale ou partielle de ce manuel sans autorisation préalable est interdite.

Le contenu de ce manuel peut être modifié sans préavis.

La reproduction ou la modification, totale ou partielle, de ce manuel sans autorisation préalable est interdite.

Les représentations d'écran présentées dans ce manuel peuvent différer de l'affichage réel obtenu à l'écran.

## 1.2 Déclarations relatives aux marques commerciales

<span id="page-9-0"></span>KONICA MINOLTA et le logo KONICA MINOLTA sont des marques commerciales ou des marques déposées de KONICA MINOLTA HOLDINGS, INC.

Microsoft, Windows et Windows NT sont des marques déposées de Microsoft Corporation.

Tous les autres noms de produits et de sociétés sont les marques commerciales ou les marques déposées de leurs propriétaires respectifs.

Copyright © 2005 KONICA MINOLTA BUSINESS TECHNOLOGIES, INC. Tous droits réservés.

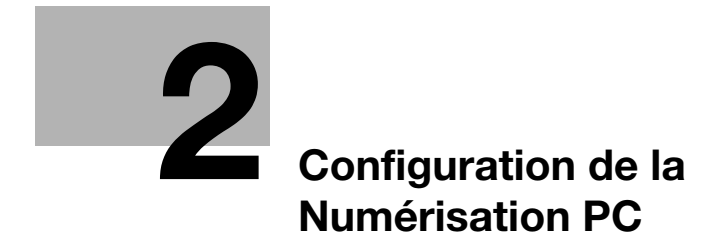

## <span id="page-12-1"></span><span id="page-12-0"></span>2 Configuration de la Numérisation PC

Si vous installez le pilote TWAIN ci-joint sur l'ordinateur, vous pourrez utiliser la machine pour numériser des documents et en faire l'acquisition sur PC.

L'environnement logiciel et matériel suivant est nécessaire pour que la Numérisation PC soit possible :

- Système d'exploitation : Windows 98 SE, Windows Me, Windows 2000, Windows XP, ou Windows Serveur 2003
- Logiciel de traitement d'image, compatible TWAIN (Adobe Photoshop, par exemple)
- USB V.1.1 (ou plus récent)

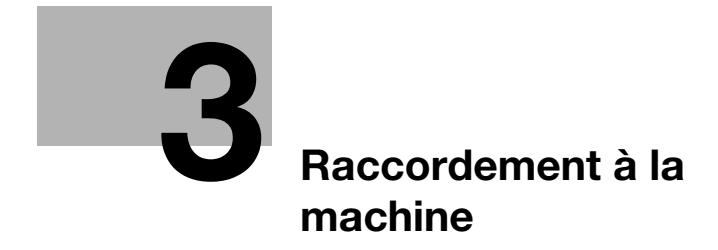

<span id="page-16-2"></span>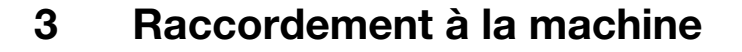

<span id="page-16-1"></span><span id="page-16-0"></span>Raccordement au port USB de la machine

# **ATTENTION**

Un câble non blindé est susceptible de provoquer des interférences sur les radiofréquences.

- → Veillez à utiliser un câble USB blindé.
- 1 Assurez-vous que la machine et que l'ordinateur à raccorder sont bien éteints.
- 2 Connectez l'une des extrémités du câble USB sur le port USB de la machine.

Ceci achève la connexion.

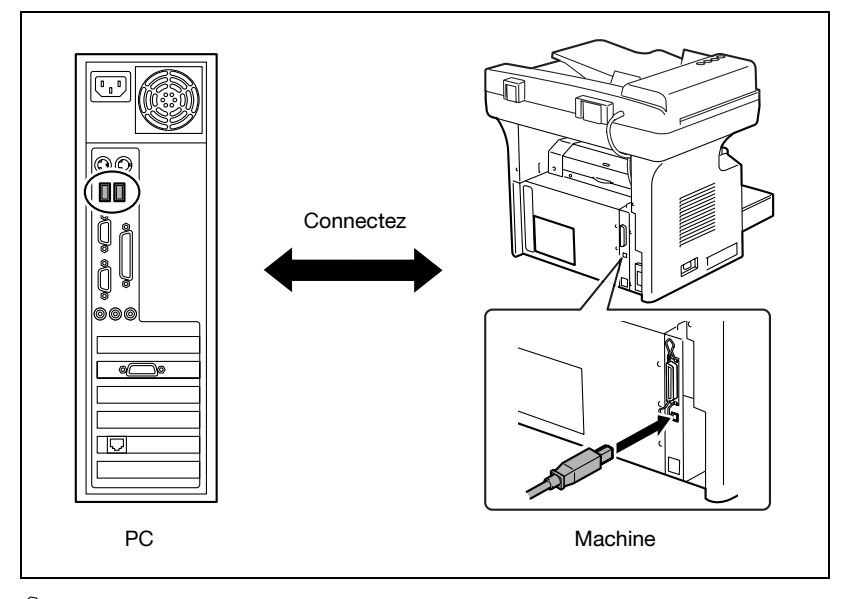

# $\mathbb{Q}$ ...

#### Remarque

USB1.1 n'est supporté que par Windows 98 SE, Windows Me, Windows 2000, Windows XP, et Windows Serveur 2003.

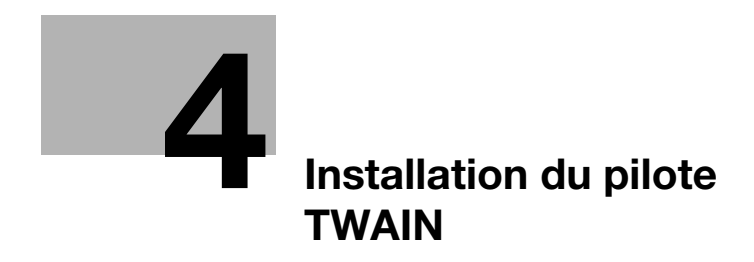

## <span id="page-20-3"></span><span id="page-20-0"></span>4 Installation du pilote TWAIN

Cette section décrit la procédure d'installation du pilote TWAIN. Le pilote TWAIN peut être installé en Plug and Play.

 $\mathbb{Q}$ ...

### **Remarque**

<span id="page-20-1"></span>L'installation du pilote d'imprimante commence une fois que le pilote TWAIN a été installé.

## 4.1 Installation sous Windows XP/Serveur 2003

### <span id="page-20-2"></span>Installation du pilote TWAIN sous Windows XP/Serveur 2003

- 1 Sous Windows, insérez le CD-ROM dans le lecteur de votre ordinateur.
- 2 Allumez la machine.
- 3 Quand la machine est prête, connectez-la à l'ordinateur à l'aide du câble USB.

La boîte de dialogue "Assistant matériel détecté" apparaît. Si vous utilisez Windows XP (SP2), sélectionnez Ne pas connecter dans la boîte de dialogue "Assistant matériel détecté", et cliquez sur [Suivant].

- 4 Sélectionnez Installer à partir d'une liste ou d'un emplacement spécifié (utilisateurs expérimentés), puis cliquez sur [Suivant].
- ${\bf 5}_{-}$  Sélectionnez Inclure cet emplacement dans la recherche : sous Rechercher le meilleur pilote dans ces emplacements, puis cliquez sur [Parcourir].
- 6 Sur le CD-ROM, accédez au répertoire "Driver\(language)\2k\_XP", et cliquez sur [OK].

Sélectionnez la langue de votre choix. Si par exemple, vous désirez l'anglais, naviguez jusqu'à : Driver\English\2k\_XP

7 Cliquez sur [Suivant].

La boîte de dialogue "Fin de l'Assistant Ajout de nouveau matériel détecté" apparaît.

8 Cliquez sur [Terminer].

Ceci termine l'installation du pilote TWAIN. La boîte de dialogue de l' "Assistant matériel détecté" réapparaît

9 Répétez les étapes 4 à 8 pour installer le pilote d'imprimante.

# $\mathbb{Q}$ ...

### **Remarque**

Pour réinstaller le pilote TWAIN, raccordez la machine à l'ordinateur au moyen du câble USB, puis procédez à une nouvelle installation selon les indications ci-dessous.

## <span id="page-21-0"></span>Réinstallation du pilote TWAIN (pour Windows XP/Serveur 2003)

- 1 Dans la boîte de dialogue "Propriétés Système", cliquez sur l'onglet "Matériel", et cliquez sur [Gestionnaire de périphériques].
- 2 Affichez les propriétés du pilote TWAIN désiré, sous "Périphérique d'images" dans la boîte de dialogue "Gestionnaire de périphériques", cliquez sur l'onglet "Pilote", et cliquez sur [Mettre à jour le pilote].
- 3 Sélectionnez Installer à partir d'une liste ou d'un emplacement spécifié (utilisateurs expérimentés), puis cliquez sur [Suivant].
- $4$  Sélectionnez Ne pas rechercher. Je vais choisir le pilote à installer, et cliquez sur [Suivant].
- $5$  Cliquez sur [Disque fourni].
- 6 Spécifiez le chemin d'accès au répertoire qui contient le pilote à installer. Si un message d'avertissement apparaît, cliquez sur [Suivant] pour achever l'installation et redémarrer l'ordinateur.

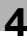

## 4.2 Installation sous Windows 2000

## <span id="page-22-1"></span><span id="page-22-0"></span>Installation du pilote TWAIN sous Windows 2000

- 1 Sous Windows, insérez le CD-ROM dans le lecteur de votre ordinateur.
- 2 Allumez la machine.
- 3 Quand la machine est prête, connectez-la à l'ordinateur à l'aide du câble USB.

La boîte de dialogue "Assistant Ajout de nouveau matériel" apparaît.

- 4 Cliquez sur [Suivant].
- $5<sup>-5</sup>$  Sélectionnez Rechercher un pilote approprié pour mon périphérique (recommandé) dans la boîte de dialogue "Installer les pilotes de matériel" puis cliquez sur [Suivant].

Le boîte de dialogue "Recherche de fichiers de pilote" apparaît.

6 Sélectionnez Emplacement spécifique, et cliquez sur [Suivant].

7 Cliquez sur [Parcourir...] dans la boîte de dialogue suivante, puis accédez au répertoire "Driver\(language) 2k\_XP" sur le CD-ROM, et cliquez sur [Ouvrir].

Sélectionnez la langue de votre choix. Si par exemple, vous désirez l'anglais, naviguez jusqu'à : Driver\English\2k\_XP

- 8 Cliquez sur [OK], et suivez les instructions qui s'affichent à l'écran jusqu'à ce que la boîte de dialogue "Fin de l'Assistant Ajout de nouveau matériel détecté" apparaisse.
- 9 Cliquez sur [Terminer].

Ceci termine l'installation du pilote TWAIN. La boîte de dialogue de l'"Assistant Ajout de nouveau matériel" réapparaît

10 Répétez les étapes 4 à 9 pour installer le pilote d'imprimante.

# $\mathbb{Q}$ ...

#### **Remarque**

Pour réinstaller le pilote TWAIN, raccordez la machine à l'ordinateur au moyen du câble USB, puis procédez à une nouvelle installation selon les indications ci-dessous.

## <span id="page-23-0"></span>Réinstallation du pilote TWAIN (pour Windows 2000)

- 1 Dans la boîte de dialogue "Propriétés Système", cliquez sur l'onglet "Matériel", et cliquez sur [Gestionnaire de périphériques].
- 2 Affichez les propriétés du pilote TWAIN désiré, sous "Périphériques" d'image" dans la boîte de dialogue "Gestionnaire de périphériques", cliquez sur l'onglet "Pilote", et cliquez sur [Mettre à jour le pilote].
- 3 Sélectionnez Afficher une liste des pilotes connus pour ce périphérique afin de pouvoir choisir un pilote spécifique, et cliquez sur [Suivant].
- 4 Cliquez sur [Disque fourni].
- $5$  Spécifiez le chemin d'accès au répertoire qui contient le pilote à installer. Si un message d'avertissement apparaît, cliquez sur [Suivant] pour achever l'installation et redémarrer l'ordinateur.

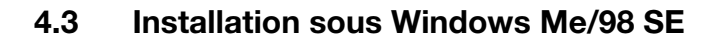

<span id="page-24-0"></span>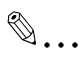

#### **Remarque**

Si vous utilisez Windows 98 SE, le pilote de périphérique compatible USB doit être installé avant de procéder à l'installation du pilote TWAIN. Cliquez sur [Suivant] après avoir sélectionné les éléments suivants dans la boîte de dialogue qui apparaît, et cliquez sur [Lecteur CD-ROM ].

Affichez une liste de tous les pilotes situés dans un emplacement précis afin de pouvoir installer le pilote de votre choix.

Cliquez sur [Terminer] pour lancer l'installation du pilote TWAIN.

### <span id="page-24-1"></span>Installation du pilote TWAIN sous Windows Me/98 SE

- 1 Sous Windows, insérez le CD-ROM dans le lecteur de votre ordinateur.
- 2 Allumez la machine.
- 3 Quand la machine est prête, connectez-la à l'ordinateur à l'aide du câble USB.

La boîte de dialogue "Assistant Ajout de nouveau matériel" apparaît et l'installation du pilote TWAIN commence.

4 Sous Windows Me, sélectionnez Spécifier l'emplacement du pilote (avancé).

Sous Windows 98 SE, cliquez sur [Suivant], puis sélectionnez Rechercher le meilleur pilote pour votre périphérique. (Recommandé) dans la boîte de dialogue qui apparaît.

- 5 Cliquez sur [Suivant].
- 6 Sélectionnez Définir un emplacement, et cliquez sur [Parcourir…].
- 7 Sur le CD-ROM, accédez au répertoire "Driver\(language)\Win9x", puis cliquez sur [OK].

Sélectionnez la langue de votre choix. Si par exemple, vous désirez l'anglais, naviguez jusqu'à : Driver\English\Win9x

8 Cliquez sur [Suivant], puis suivez les instructions qui s'affichent à l'écran jusqu'à ce que vous puissiez cliquer sur [Terminer].

**9** Cliquez sur [Terminer].

Ceci termine l'installation du pilote TWAIN. La boîte de dialogue de "Assistant Ajout de nouveau matériel" réapparaît.

10 Répétez les étapes 4 à 9 jusqu'à ce que l'installation soit entièrement terminée.

 $\mathbb{Q}$ ...

#### Remarque

Pour réinstaller le pilote TWAIN, raccordez la machine à l'ordinateur au moyen du câble USB, puis procédez à une nouvelle installation selon les indications ci-dessous.

## <span id="page-25-0"></span>Réinstallation du pilote TWAIN (pour Windows Me/98 SE)

- 1 Dans la boîte de dialogue "Propriétés Système", cliquez sur l'onglet "Gestionnaire de périphériques".
- 2 Affichez les propriétés du périphérique TWAIN désiré, sous "Périphérique d'images", cliquez sur l'onglet "Pilote", et cliquez sur [Mettre à jour le pilote].
	- Sous Windows Me, sélectionnez Spécifier l'emplacement du pilote (avancé), et cliquez sur [Suivant].
- $\bf 3$  Sélectionnez Affichez une liste de tous les pilotes situés dans un emplacement précis afin de pouvoir installer le pilote de votre choix, et cliquez sur [Suivant].
- 4 Cliquez sur [Disque fourni].
- $5<sub>5</sub>$  Spécifiez le chemin d'accès au répertoire qui contient le pilote à installer. Si un message d'avertissement apparaît, cliquez sur [Suivant] pour achever l'installation et redémarrer l'ordinateur.

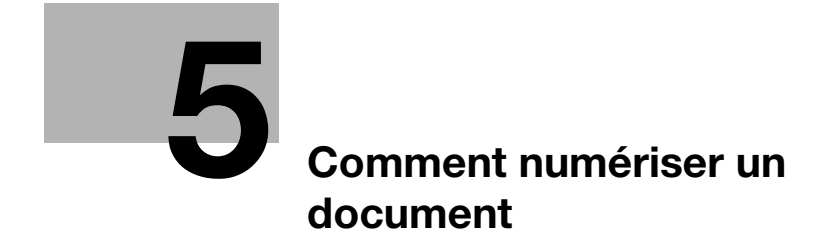

## <span id="page-28-3"></span><span id="page-28-0"></span>5 Comment numériser un document

## 5.1 Avec l'Introducteur automatique de document

<span id="page-28-1"></span> $\mathbb{Q}$  ...

#### **Remarque**

L'introducteur automatique de document (ADF) ne peut pas être utilisé lorsque le type de numérisation est réglé sur Couleurs réelles ou Gris (600 × 600 dpi).

### <span id="page-28-2"></span>Comment numériser des documents en utilisant l'introducteur automatique de document

- 1 Sélectionnez le logiciel PC (Imaging, Adobe Photoshop, etc.). La procédure suivante utilise Adobe Acrobat 6.0 Professionnel à titre d'exemple.
- 2 Cliquez sur [Fichier].
- 3 Pointez la souris sur [Créer PDF], et cliquez sur [Depuis le scanner].
- $4$  Sélectionnez le périphérique dans la boîte de dialoque, spécifiez les réglages voulus et cliquez sur [Numériser].
- 5 Procédez aux réglages nécessaires. Pour plus de détails, voir ["Paramètres communs" à la page 6-3](#page-32-0).
- 6 Placez le document, face vers le haut, sur l'Introducteur automatique de document (ADF).
- 7 Cliquez sur [Numériser] pour lancer la numérisation.

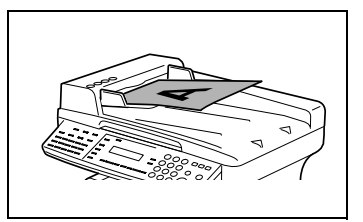

## 5.2 Sur la vitre d'exposition

## <span id="page-29-1"></span><span id="page-29-0"></span>Comment numériser depuis la vitre d'exposition

- 1 Sélectionnez le logiciel PC (Imaging, Adobe Photoshop, etc.). La procédure suivante utilise Adobe Acrobat 6.0 Professionnel à titre d'exemple.
- 2 Cliquez sur [Fichier].
- 3 Cliquez sur [Créer PDF], et cliquez sur [Depuis le scanner].
- 4 Dans la boîte de dialogue, choisissez le périphérique, puis cliquez sur [Numériser].
- 5 Procédez aux réglages nécessaires. Pour plus de détails, voir ["Paramètres communs" à la page 6-3](#page-32-0).
- 6 Placez le document face vers le bas, sur la vitre d'exposition.
- 7 Alignez le document avec les réglettes en haut et à gauche de la vitre d'exposition.
- 8 Cliquez sur [Numériser] pour lancer la numérisation.

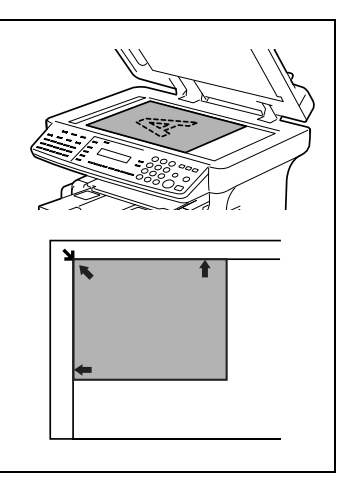

# $\mathbb{Q}$ ...

## **Remarque**

Cliquez sur [Pré-numérisation] pour afficher un aperçu de l'image dans la fenêtre de prévisualisation, et vérifiez les dimensions de la zone de numérisation ainsi que l'image affichée.

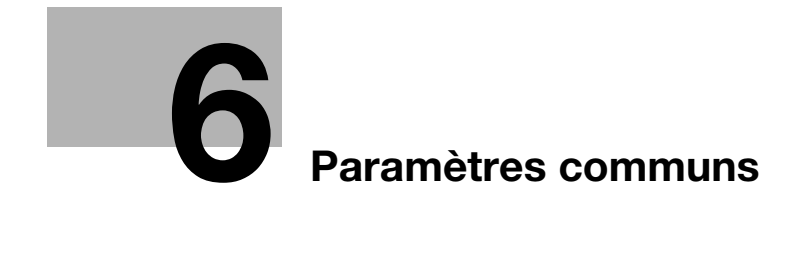

<span id="page-32-2"></span><span id="page-32-0"></span>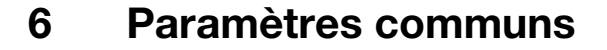

## 6.1 Options Auto

<span id="page-32-1"></span>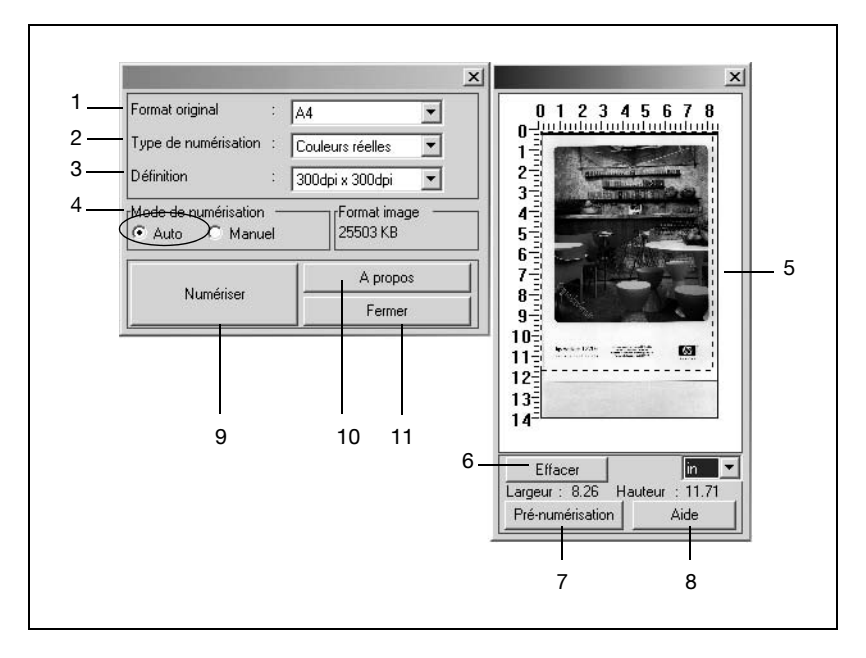

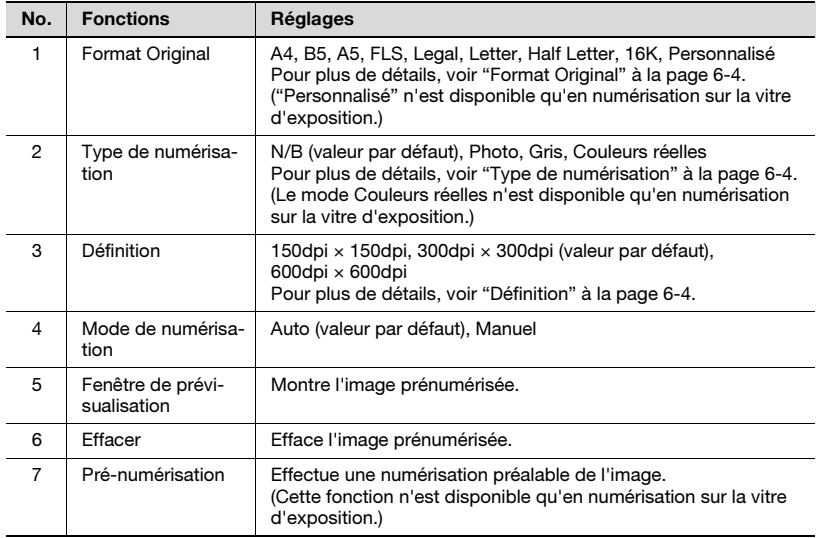

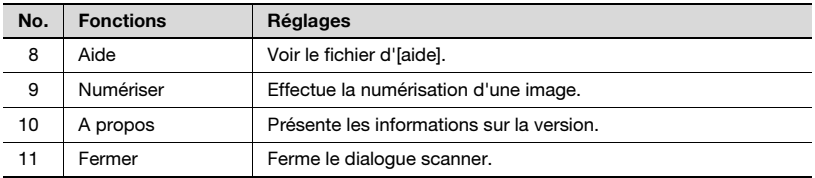

## <span id="page-33-3"></span><span id="page-33-0"></span>Format Original

Sélectionnez Format Original dans la liste déroulante afin d'y sélectionner le format correspondant à celui du document à numériser.

## $\mathbb{Q}$ ...

## Remarque

Si l'image numérisée est supérieure au format sélectionné dans la liste déroulante Format original, toute partie de l'original qui dépasse de la zone de numérisation spécifiée est effacée.

Si l'image numérisée est inférieure au format sélectionné dans la liste déroulante Format original, l'image est numérisée au format spécifié.

## <span id="page-33-4"></span><span id="page-33-1"></span>Type de numérisation

La liste déroulante Type de numérisation comporte quatre options.

 $\bullet$  N/R  $\cdot$ 

Convient à la plupart des documents texte.

- Photo :

Convient aux photographies.

- Gris:

Convient pour la numérisation de documents texte et de photos noir et blanc.

- Couleurs réelles : Convient aux images couleur détaillées

## <span id="page-33-5"></span><span id="page-33-2"></span>Définition

La liste déroulante Définition comporte trois options qui peuvent être utilisées à différentes fins.

- $150$  dpi  $\times$  150 dpi : Résolution normale pour les documents texte comportant du texte de taille standard.
- $\bullet$  300 dpi  $\times$  300 dpi : Résolution plus élevée pour la numérisation de documents comportant de petits caractères, comme un article de journal par exemple. Ce réglage est la valeur par défaut.
- $\bullet$  600 dpi  $\times$  600 dpi : Résolution la plus élevée, permettant la numérisation de photos et d'images.

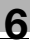

### <span id="page-34-0"></span>Fenêtre de prévisualisation

L'image prénumérisée s'affiche dans cette fenêtre, dans les limites de la zone de numérisation spécifiée dans la liste déroulante Format original et matérialisées par une ligne en pointillé. Quand le pointeur se transforme en  $\sim$ , la zone de numérisation peut alors être modifiée. Si vous avez sélectionné "Personnalisé" dans la liste déroulante Format original, il est possible de redéfinir la zone de numérisation.De plus, quand le pointeur se transforme en  $\mathcal{E}^{(n)}$ , la zone de numérisation peut être déplacée.

## 6.2 Options manuelles

<span id="page-35-0"></span>Pour accéder aux paramètres avancés, sélectionnez Manuel en mode Numérisation.

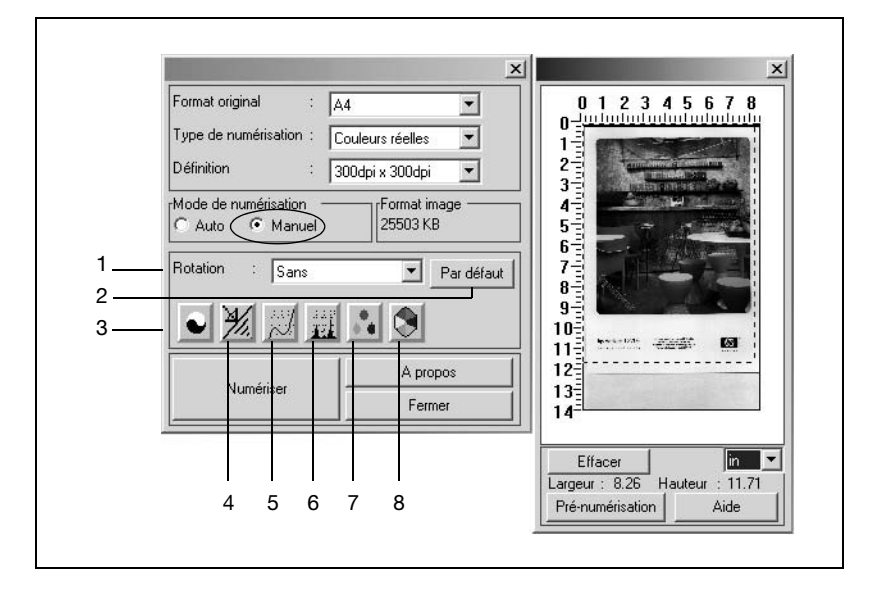

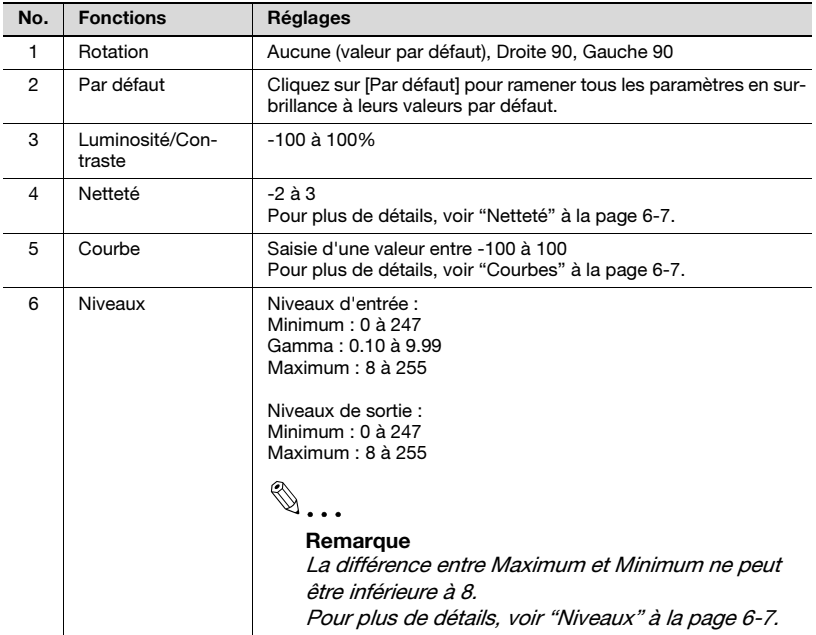

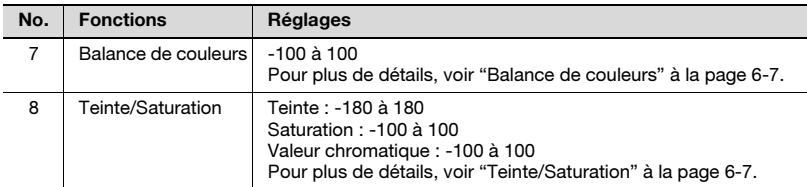

#### <span id="page-36-5"></span><span id="page-36-0"></span>Netteté

Cette fonction permet d'accentuer le piqué de l'image ou de la troubler pour obtenir un effet.

#### <span id="page-36-6"></span><span id="page-36-1"></span>Courbes

Cette fonction sert à régler le gamma de l'image.

Elle permet d'éclaircir ou d'obscurcir l'aperçu de l'image sans changer la définition originale.

Elle offre trois commandes.

- La barre de navigation
- Le champ d'édition
- En faisant glisser certains points des lignes courbes ou brisées.

#### <span id="page-36-7"></span><span id="page-36-2"></span>Niveaux

Cette fonction sert à régler la valeur du gamma, à augmenter l'ombrage et les hautes lumières, à optimiser les basses valeurs et réduire les valeurs des hautes lumières.

#### <span id="page-36-8"></span><span id="page-36-3"></span>Balance de couleurs

Cette fonction sert au réglage fin des valeurs RVB dans les ombres, les demiteintes et les hautes lumières.

Trois niveaux de réglage sont disponibles.

- Cyan-Rouge
- Magenta-Vert
- Jaune-Bleu

#### <span id="page-36-9"></span><span id="page-36-4"></span>Teinte/Saturation

Cette fonction sert à régler la teinte et la saturation ainsi que la valeur chromatique de l'image.

La plage de réglage de la teinte s'étend de -180 à 180.

La saturation permet de régler la fraîcheur des couleurs entre -100 et 100.

La valeur chromatique peut se régler entre -100 et 100.

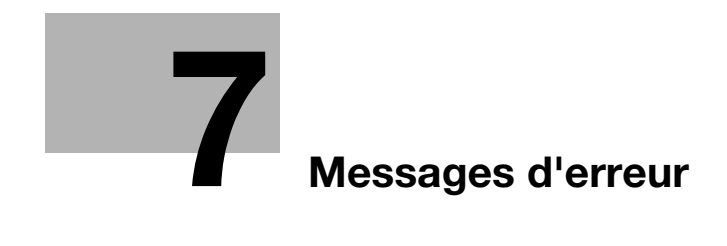

<span id="page-40-2"></span><span id="page-40-0"></span>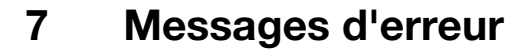

## 7.1 Serrage Document Original

<span id="page-40-1"></span>Message affiché sur le panneau de contrôle :

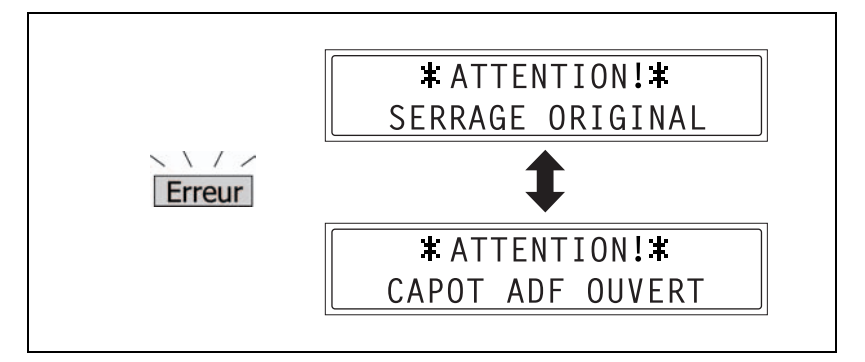

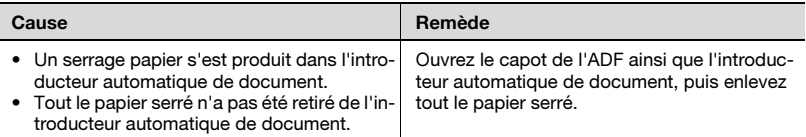

## <span id="page-41-0"></span>Pour dégager un serrage papier dans l'introducteur automatique de document.

1 Enlevez le document original du plateau d'introduction automatique.

2 Ouvrez le capot de l'ADF et retirez doucement le papier serré.

- 3 Ouvrez l'introducteur automatique de document et retirez doucement le papier serré.
- 4 Refermez le capot de l'ADF, puis rechargez dans l'introducteur le document que vous avez retiré à l'étape 1.

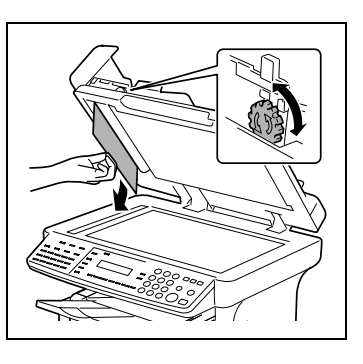

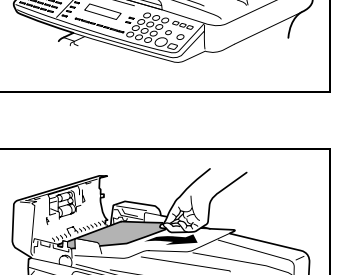

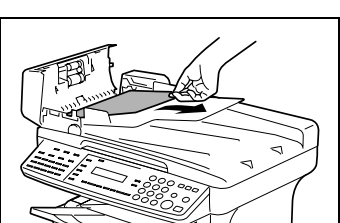

## 7.2 MEMOIRE PLEINE

<span id="page-42-0"></span>Message affiché sur le panneau de contrôle :

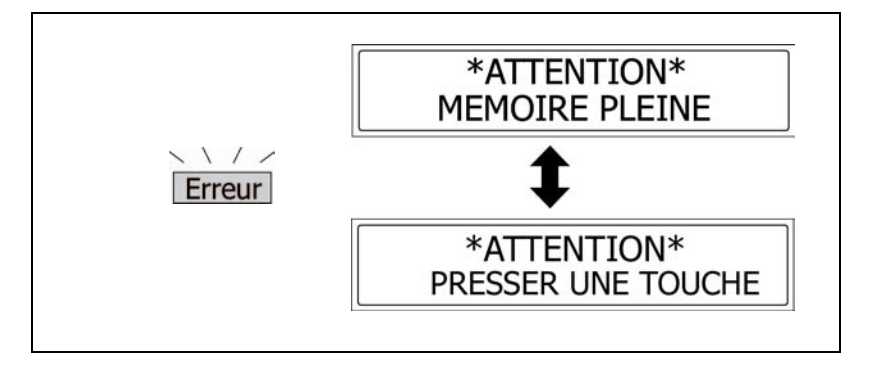

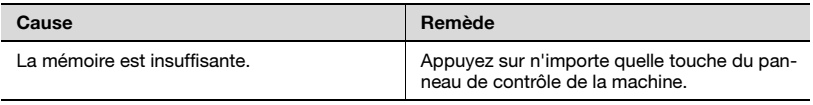

## 7.3 Erreur de communication

<span id="page-43-0"></span>Message affiché sur l'écran du PC :

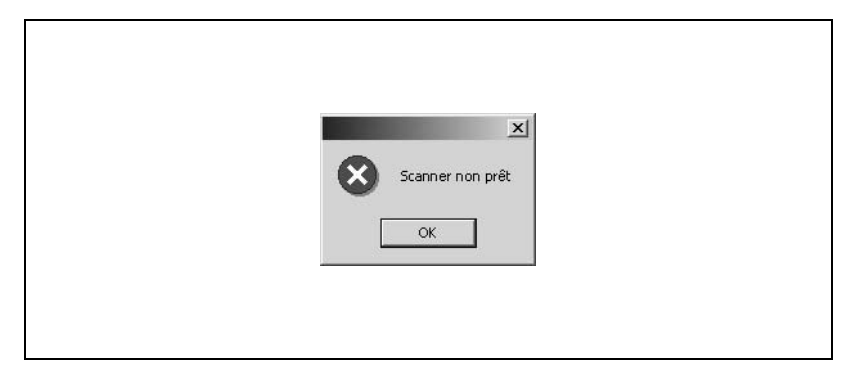

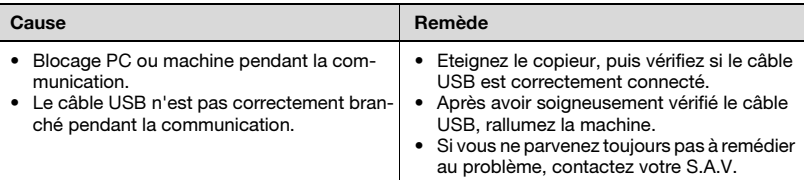

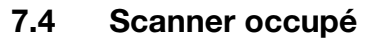

<span id="page-44-0"></span>Message affiché sur l'écran du PC :

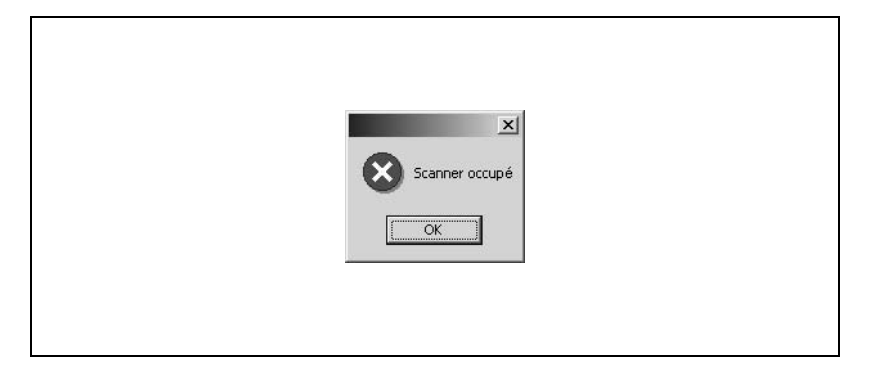

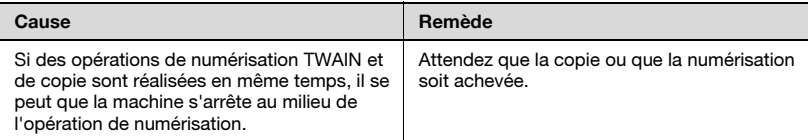

## 7.5 Erreur de lecture de données

<span id="page-45-0"></span>Message affiché sur l'écran du PC :

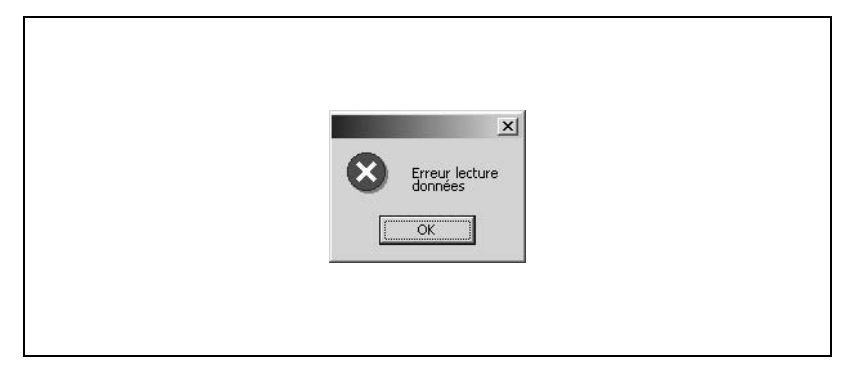

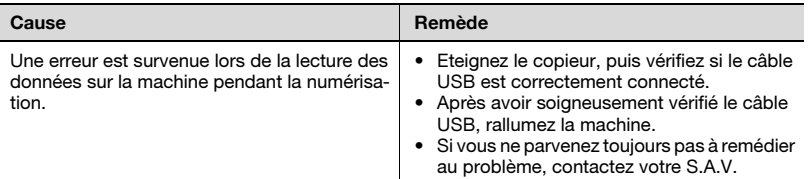